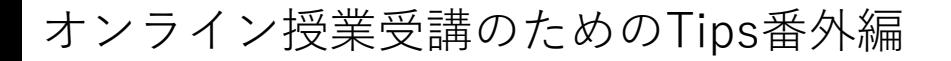

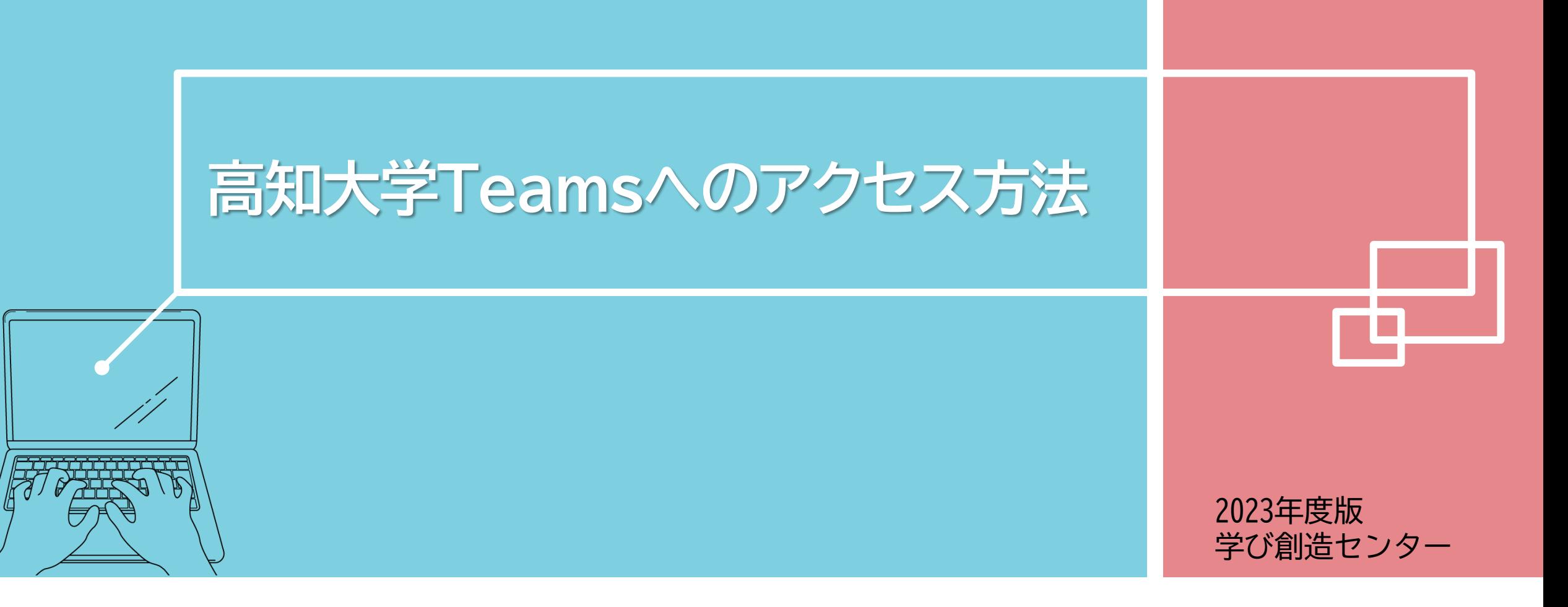

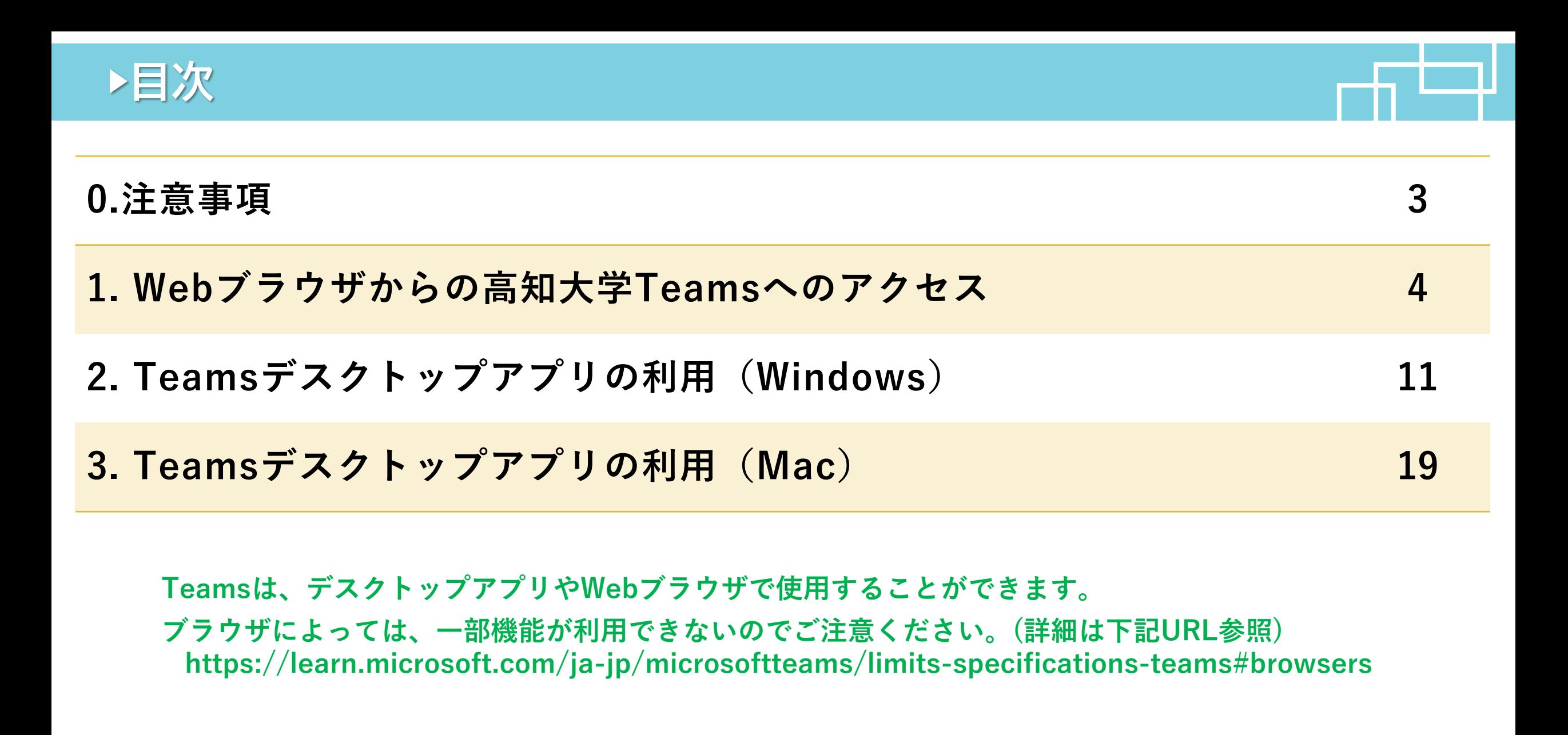

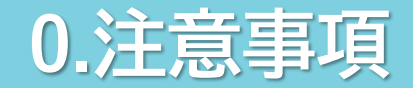

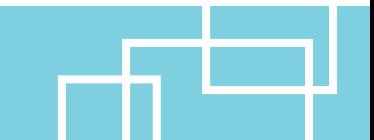

- この資料では、2023年3月現在での高知大学のTeamsへアクセスする方法を掲載しています。 今後の更新や仕様変更等により、この方法がそのままでは使えなくなる可能性があります。
- この資料では、未使用のPCを想定した手順を掲載しています。 実際に用いるPCのこれまでの利用状況やプリインストールアプリの状況により、 一部の画面がスキップされる、資料にないステップが追加される、といった可能性があります。

Windows 11を基本に説明しています。 Windows 10 や Mac で大きく異なる点は、別に説明しています。

2022年度までの経験を踏まえると、人によっては、何らかの理由によりこの方法をそのままでは利用 できない可能性が少なからずあると言わざるを得ないのが実情です。

この資料を参考にしても高知大学のTeamsにアクセスできない場合は、下記問い合わせ窓口等に ご相談ください。

**学務課 全学・共通教育係(電話:088-844-8706 Mail:new\_online@kochi-u.ac.jp)**

# **1.Webブラウザからの高知大学Teamsへのアクセス(1)**

Teamsは、Webブラウザの方がデスクトップアプリよりも簡単に利用を開始できるので、最初に説明します。 (最新のEdge, Chrome, Safariで利用可能ですが、ブラウザにより一部機能が利用できません。)

Webブラウザで https://www.office.com/ にアクセスします。

「サインイン」をクリック

https://www.office.com/に アクセスした時点で、過去にログイン した履歴等により、Microosoft365の 「ようこそ画面」 (スライド8) 等に遷移する場合があります。

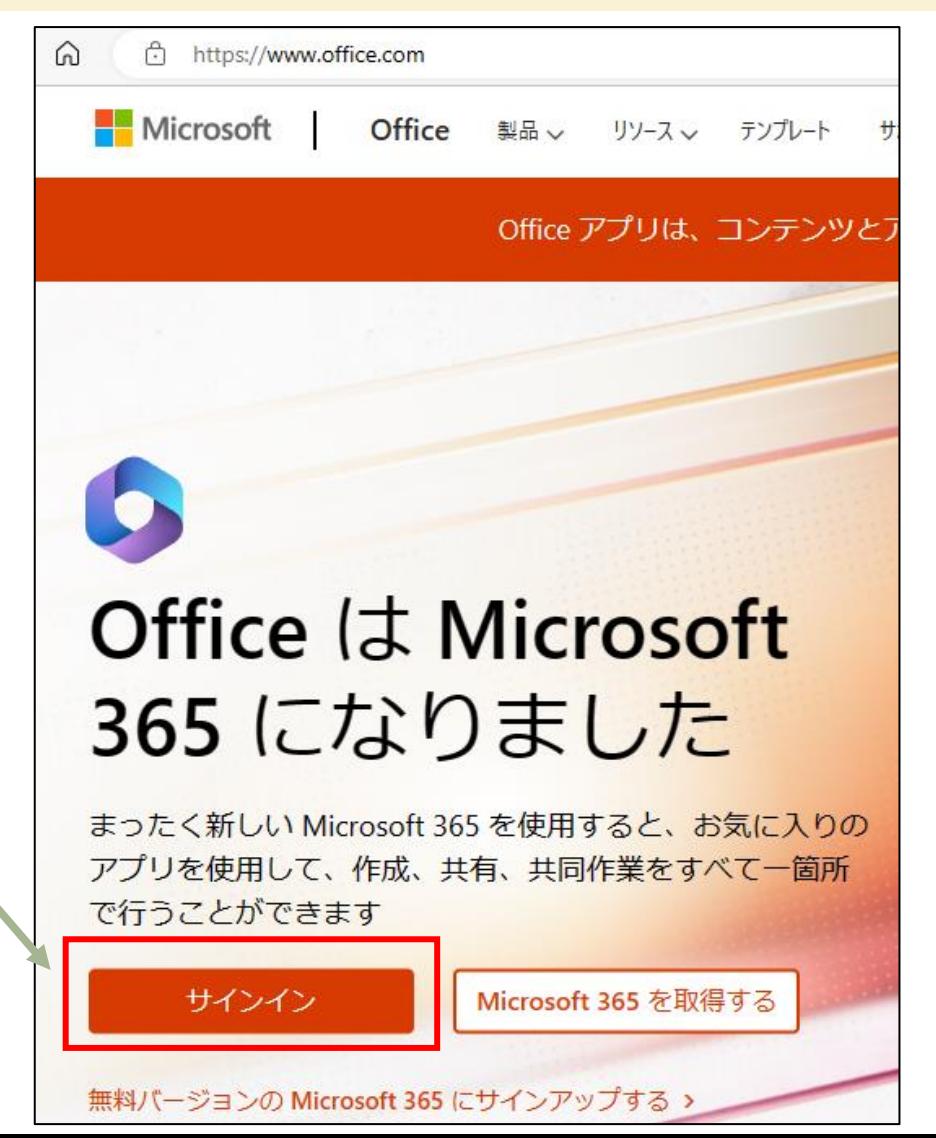

# **1.Webブラウザからの高知大学Teamsへのアクセス(2)**

#### このような画面に遷移します。 サインインの枠に 「全学認証ID@kochi-u.ac.jp 」を入力して次へ

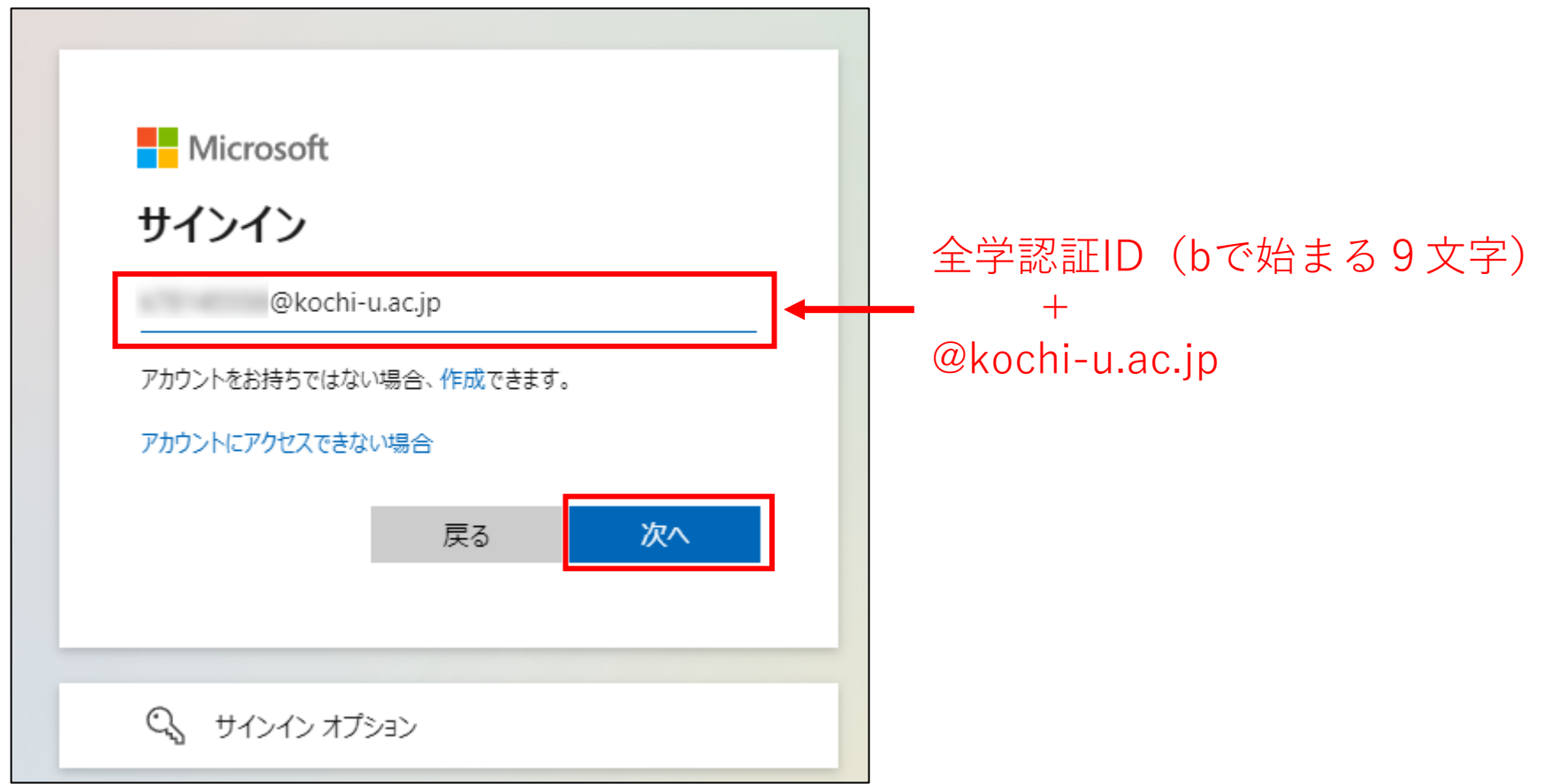

# **1.Webブラウザからの高知大学Teamsへのアクセス(3)**

このような画面に遷移します。 上の枠には全学認証ID、下の枠には全学認証IDのパスワードを入力して「サインイン」をクリック

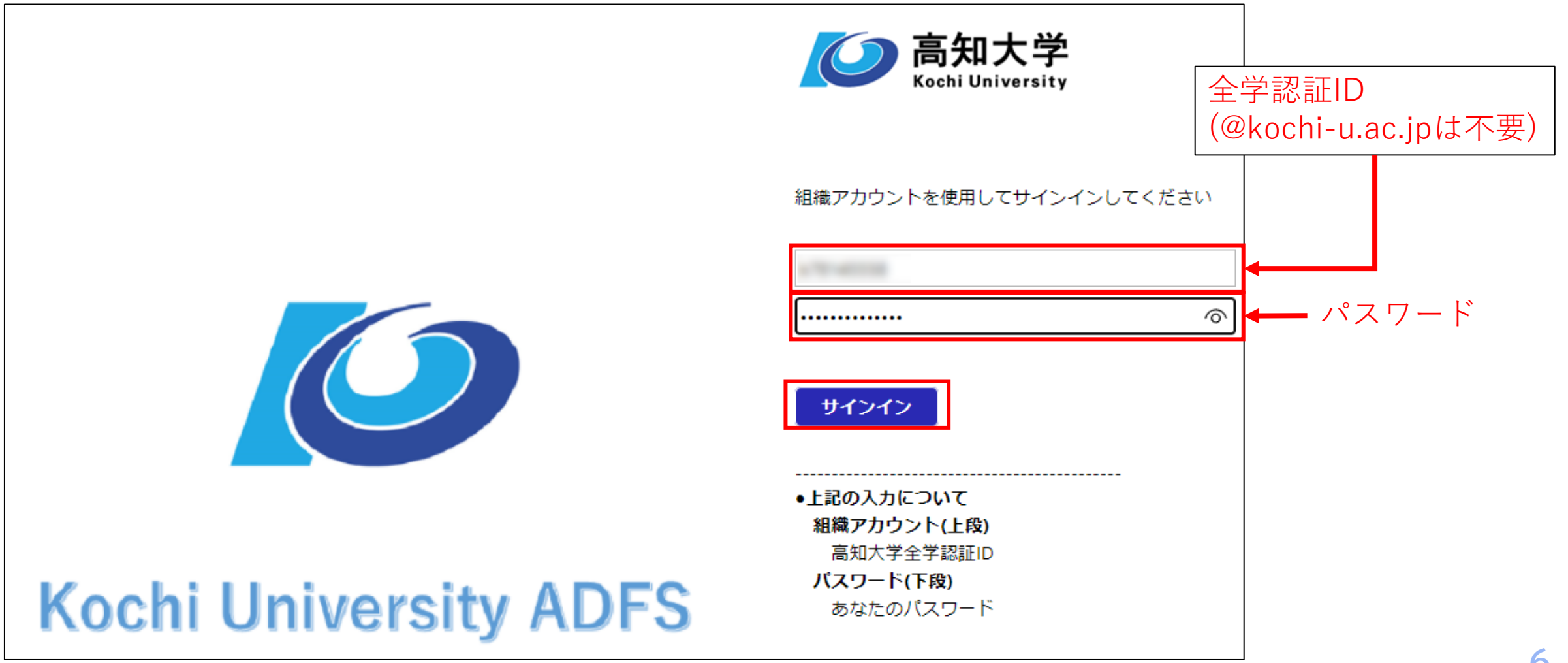

#### 先ほど入力したパスワードを保存して次回からのサインインを省くか、 パスワードを保存せず次回もサインインを行うかを尋ねられます。

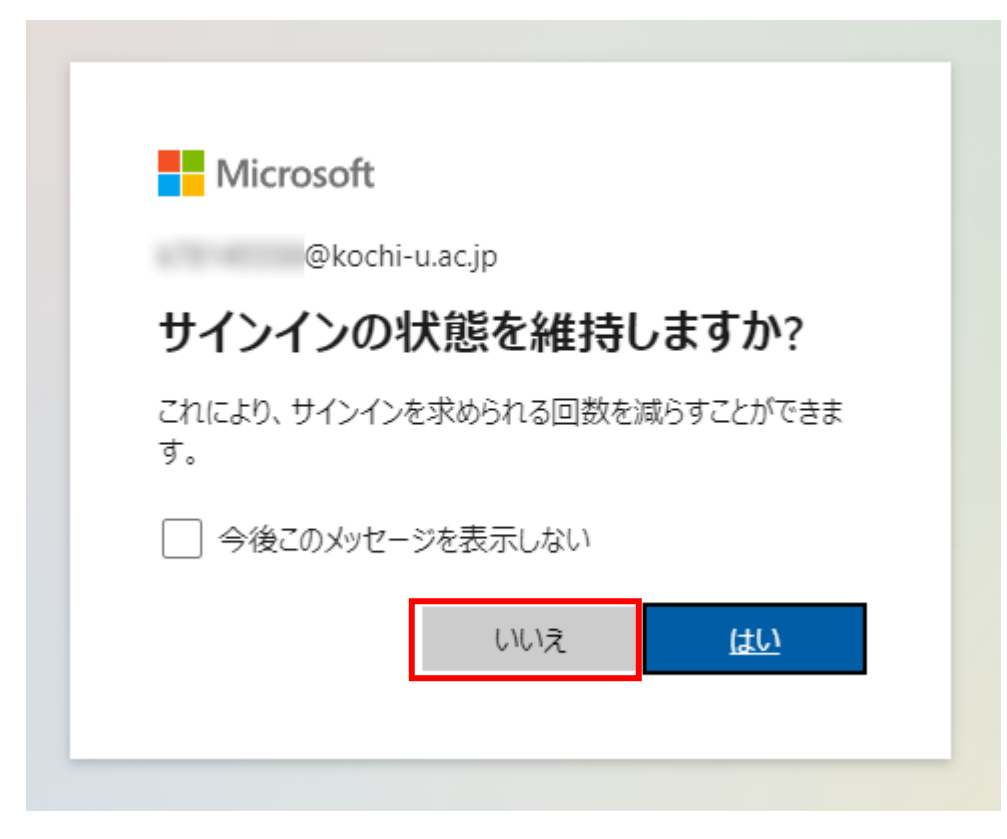

上ではパスワードを保存しない「いいえ」としています。

# **1.Webブラウザからの高知大学Teamsへのアクセス(5)**

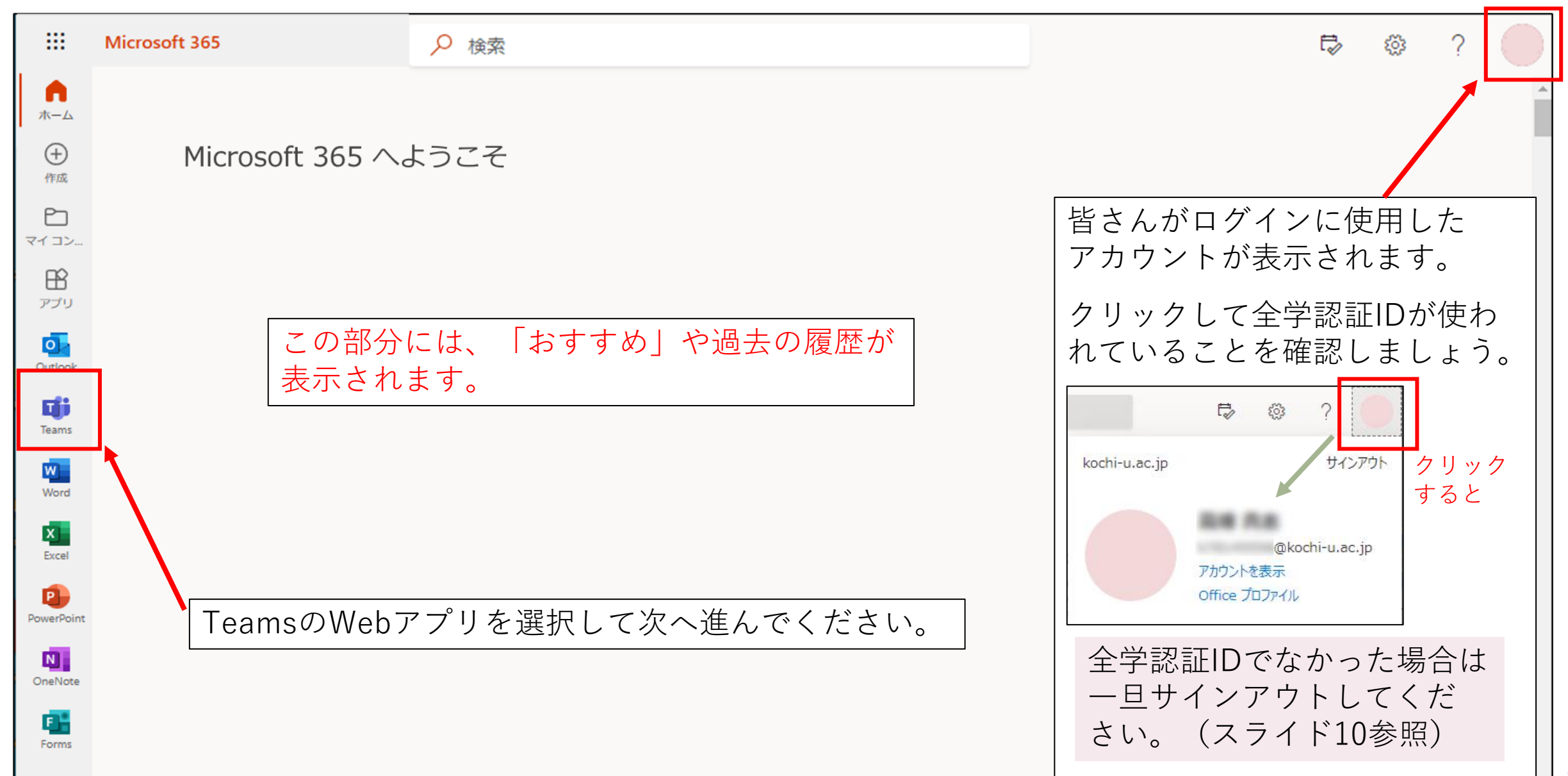

#### **1.Webブラウザからの高知大学Teamsへのアクセス(6)** クリックすると Web ブラウザアプリ版のTeams画面です。 アカウントが 表示されます。 曲 Q 検索  $\blacksquare$ チーム ઈડે 2% チームに参加/チームを作成  $\equiv$ アクティビティ

左端のメニューに 「チーム」が表示 されるのが、個人 向けTeamsとの 大きな違いです。

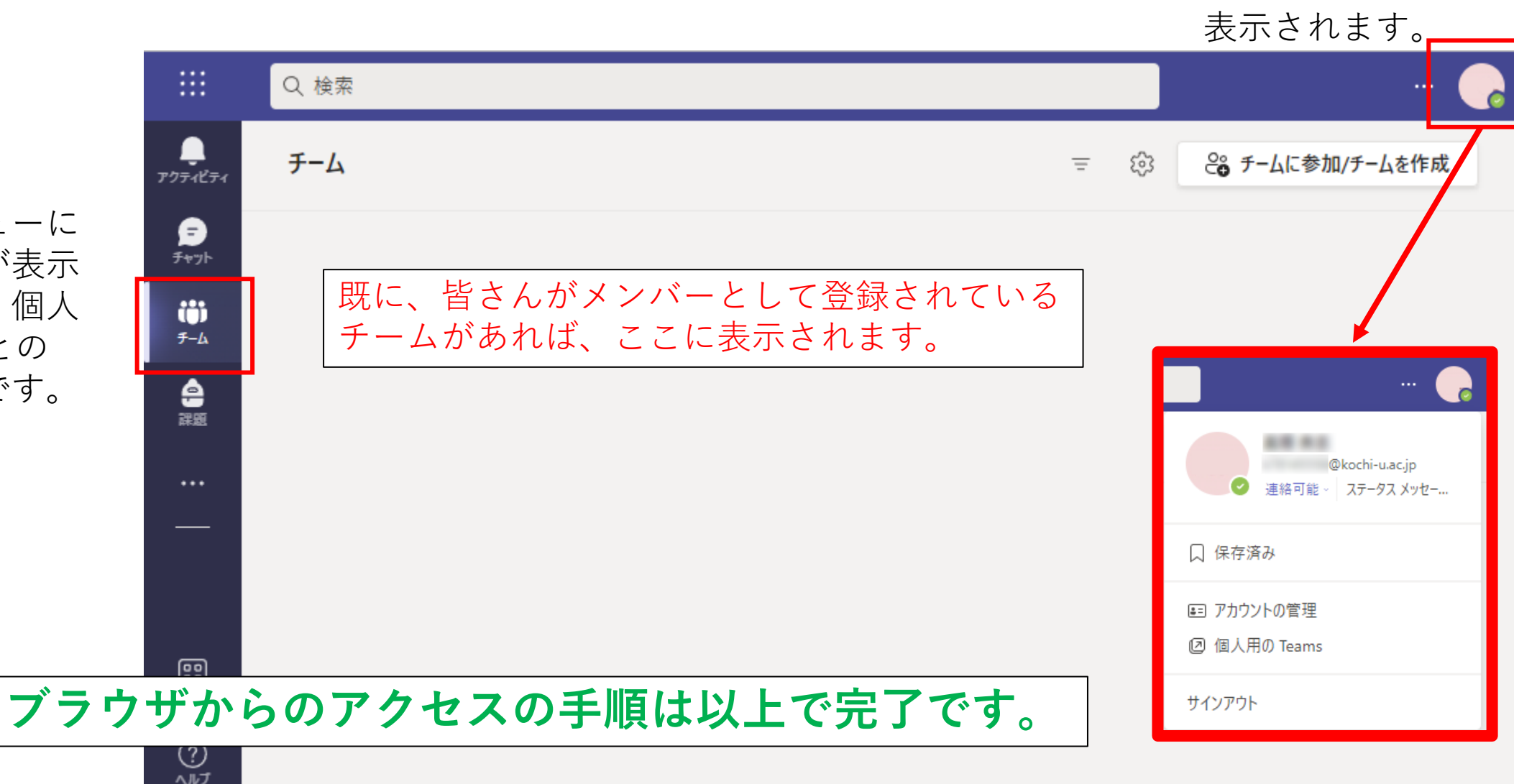

# **1.Webブラウザからの高知大学Teamsへのアクセス (補足)**

高知大学の全学認証ID以外でMicrosoft365にサインインしてしまった場合は、スライド8の「ようこそ画面」 右上から、「サインアウト」を選択してください。サインアウト後に、全学認証IDでサインインできます。

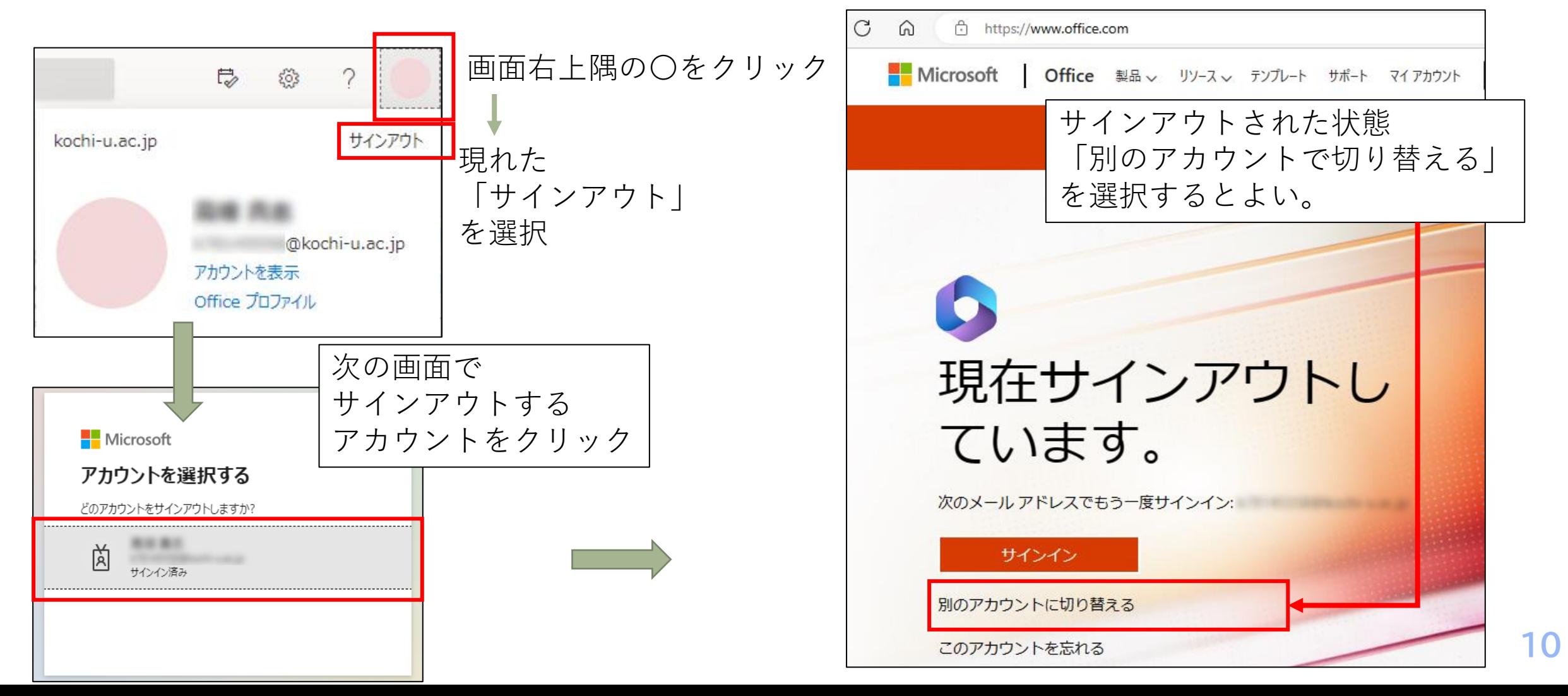

**2.Teamsデスクトップアプリの利用(Windows)(1)**

高知大学Teamsにアクセスできるデスクトップアプリロiは、何らかの機会に(例:Office365の一部として等) **既にPCにインストールされている可能性があります。まずは確認してみましょう。**

#### **Windows 11 での確認方法 Windows 10 での確認方法**

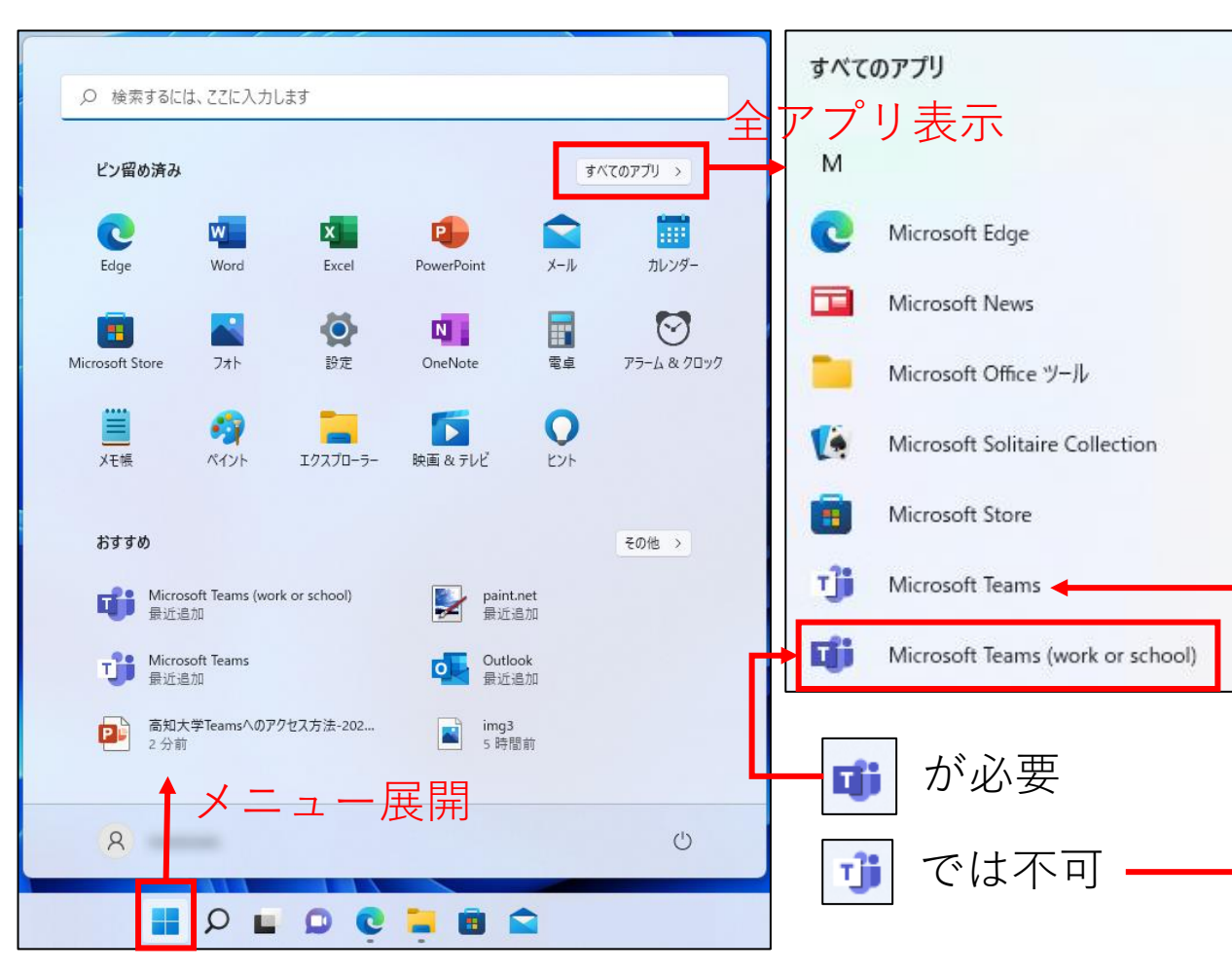

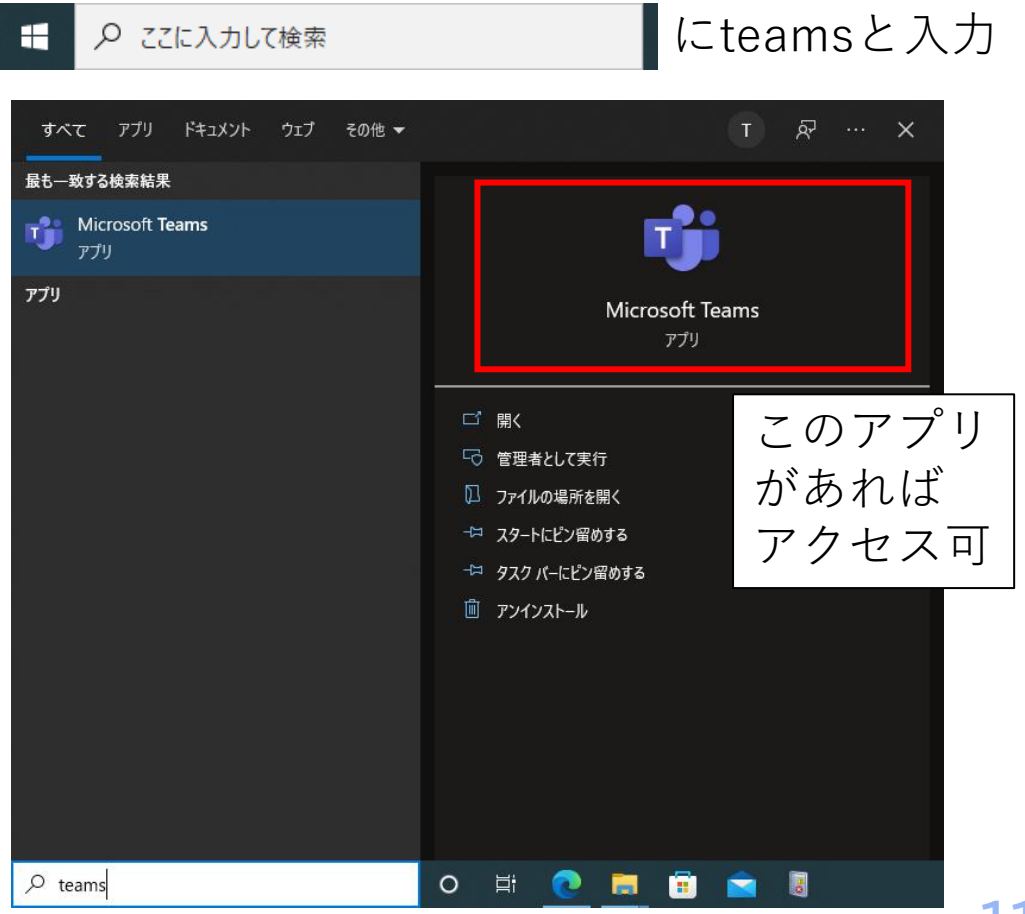

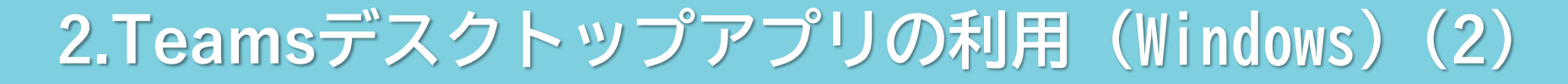

デスクトップアプリ ロコ がインストールされている場合、起動してみましょう。 このような画面になり、アプリ右上から Cote をクリックし、全学認証IDでサインインできている ことが確認できれば、設定は完了しています。

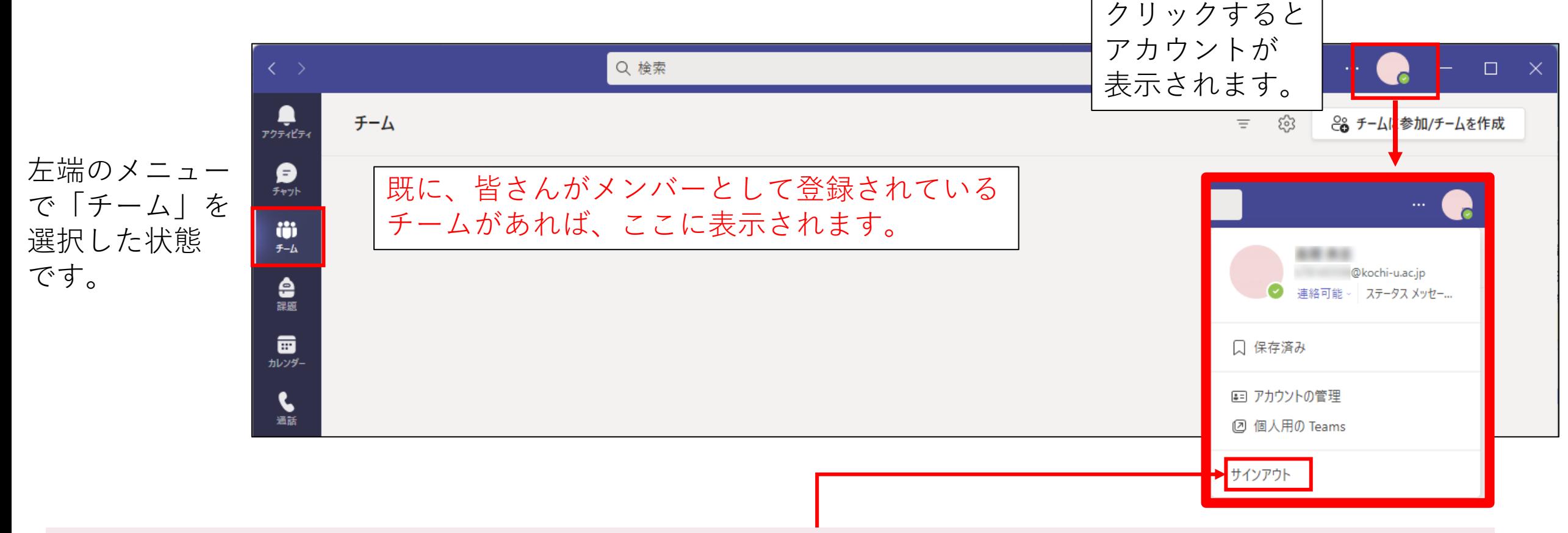

- ・サインインに使われるアカウントが登録されていない場合は、全学認証IDを登録してください。
- ・全学認証ID以外でサインインされている場合は、サインアウトした後で、全学認証IDを登録してください。
- ・全学認証IDの登録は、スライド14からの手順に従って行うことができます。

**2.Teamsデスクトップアプリの利用(Windows)(3)**

高知大学Teamsにアクセスできるデスクトップアプリ が、PCにインストールされていない場合は、 手動でダウンロードしてインストールする必要があります。

#### **ダウンロードURL**

![](_page_12_Figure_3.jpeg)

# **2.Teamsデスクトップアプリの利用(Windows)(4)**

インストール後は自動的に起動します。 「開始する」から利用アカウントの設定を

![](_page_13_Picture_2.jpeg)

小企業向けの Microsoft Teams を入手する

#### → PCで使ったアカウントがすでにセットされて、<br>始めてください。 いる場合があります。

![](_page_13_Figure_4.jpeg)

# **2.Teamsデスクトップアプリの利用(Windows)(5)**

「全学認証ID@kochi-u.ac.jp」を枠に入力して 「次へ」、と進みます。

Webアプリの認証と同様の画面に遷移します。 上の枠には全学認証ID、下の枠には パスワードを入力して「サインイン」をクリック

![](_page_14_Figure_3.jpeg)

**2.Teamsデスクトップアプリの利用(Windows)(6)**

![](_page_15_Picture_1.jpeg)

# **2.Teamsデスクトップアプリの利用(Windows)(7)**

![](_page_16_Figure_1.jpeg)

**2.Teamsデスクトップアプリの利用(Windows)(補足)**

標準では、Teamsアプリはパソコンの利用開始時に自動的に起動して、アプリを閉じた後も、 トレイに残って動き続けます。

PCの負荷を減らしたい場合などは、以下のように設定を変更することができます。 (このように変更すると、通知に気づきにくくなるなどの影響があります。ご留意ください。)

![](_page_17_Picture_3.jpeg)

を選択

サインアウト

□ 保存済み

![](_page_17_Picture_70.jpeg)

# **3.Teamsデスクトップアプリの利用(Mac)(1)**

Macのデスクトップアプリも、基本的にはWindowsと同様にインストール/利用できます。

まずは、Finderアプリで アプリケーションフォルダを 表示して、既にインストール されていないかチェックしましょう。

![](_page_18_Picture_3.jpeg)

**3.Teamsデスクトップアプリの利用(Mac)(2)**

![](_page_19_Picture_1.jpeg)

#### デスクトップアプリロi がインストールされていない場合は、手動でダウンロードして インストールする必要があります。

### **ダウンロードURL**

https://www.microsoft.com/ja-jp/microsoft-teams/download-app

![](_page_19_Picture_5.jpeg)

**3.Teamsデスクトップアプリの利用(Mac)(3)**

#### 標準的な手順でインストールします。

![](_page_20_Figure_2.jpeg)

# **3.Teamsデスクトップアプリの利用(Mac)(4)**

インストール後にアプリが起動します。 Windows の場合と同じ手順 (スライド14,15,17)で全学認証IDを登録してください。

スライド16のデバイスの登録に対応する画面は現れません。

#### 詳細な説明は省略します。

![](_page_21_Figure_4.jpeg)